# **MAC Appeals Pharmacy Portal – User Guide**

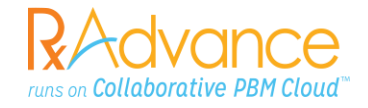

The following user guide aims to assist pharmacies to access RxAdvance's Pharmacy Portal to initiate and facilitate the MAC Appeals process.

### **STEP 1: Portal Log-In Page**

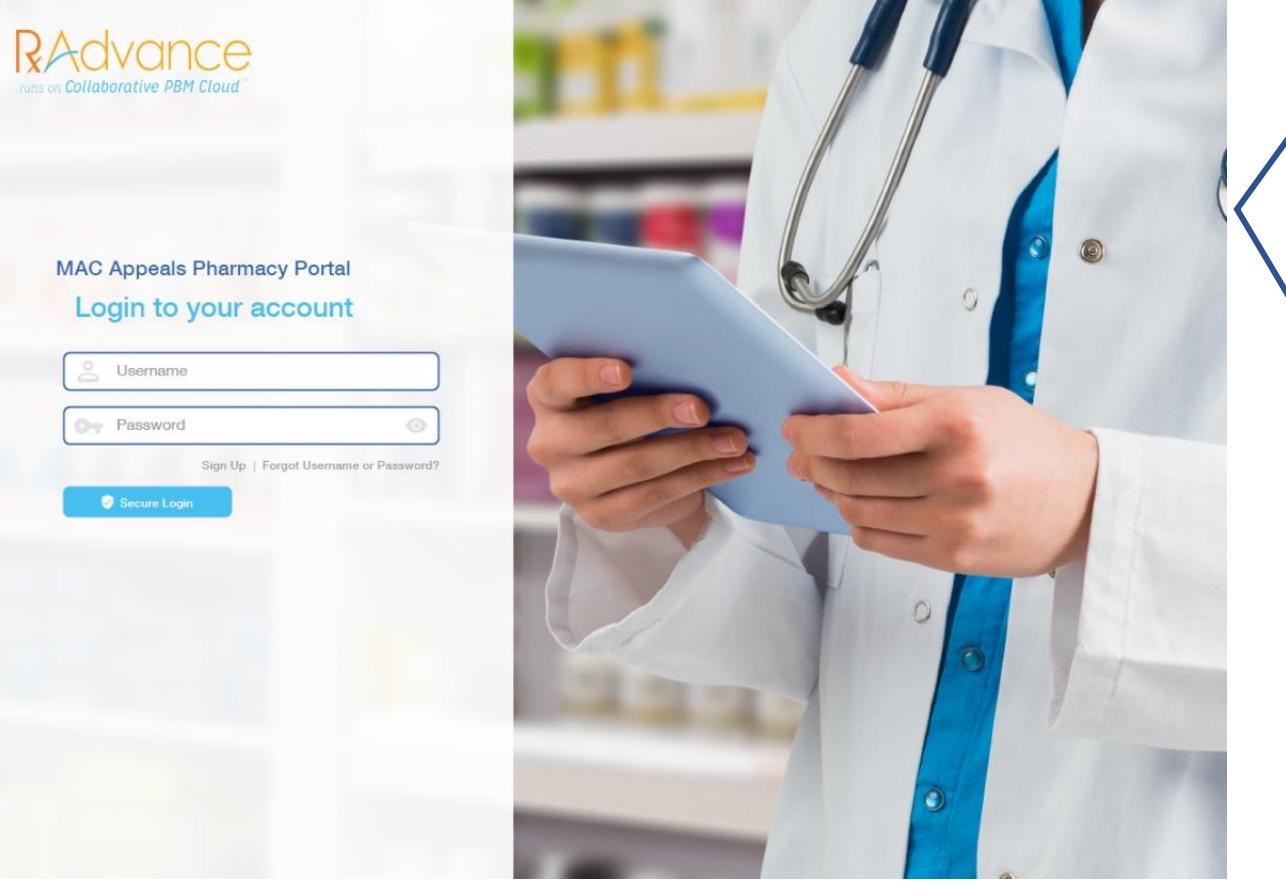

Once you enter RxAdvance's Portal Link, you will be prompted to enter your Username and Password information. After entering the log-in information and clicking "Secure Login", you would have successfully logged into the Appeals Portal.

 register and follow the instructions on Page 2 for For unregistered pharmacies, please select 'Sign Up' to 'Pharmacy Registration'.

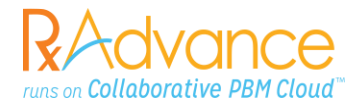

# **STEP 1A: New Pharmacy Registration**

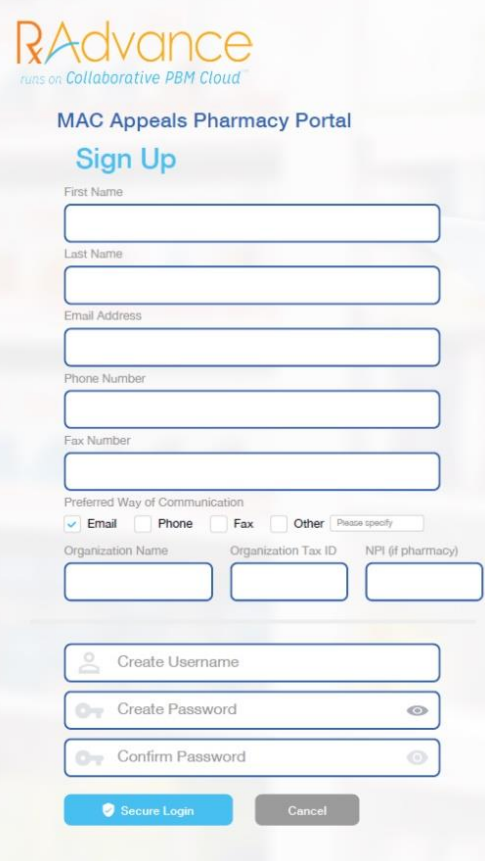

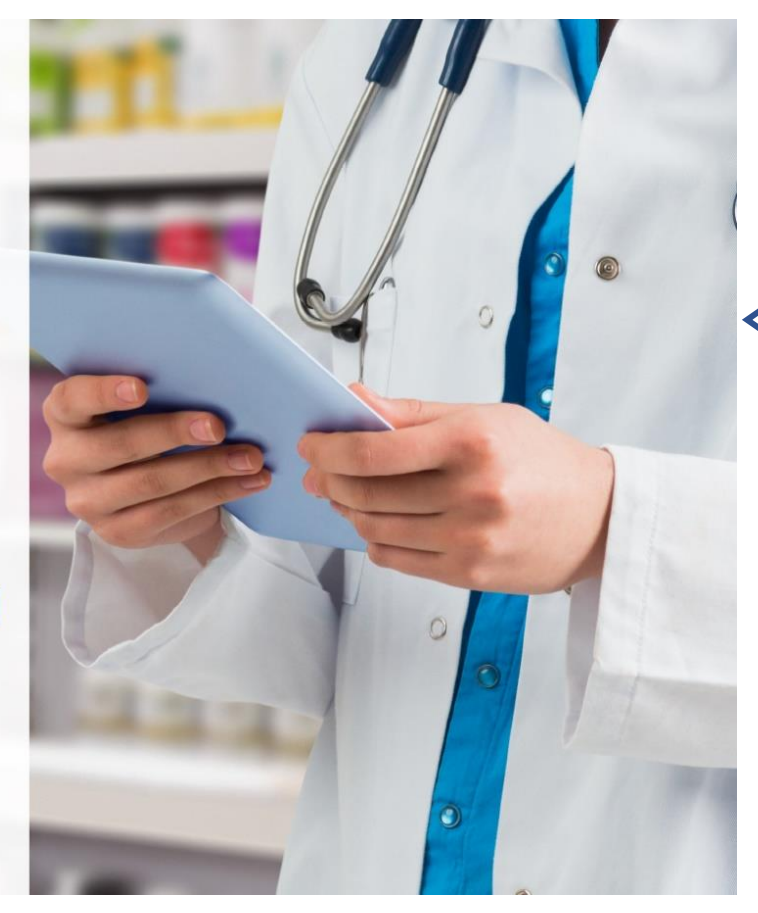

 information to create a The 'Sign Up' page will allow unregistered pharmacies to provide new User ID and Password. Please make sure to complete all the fields accurately.

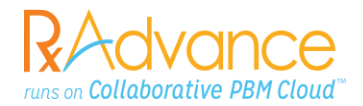

#### **STEP 2: Create Individual Appeal**

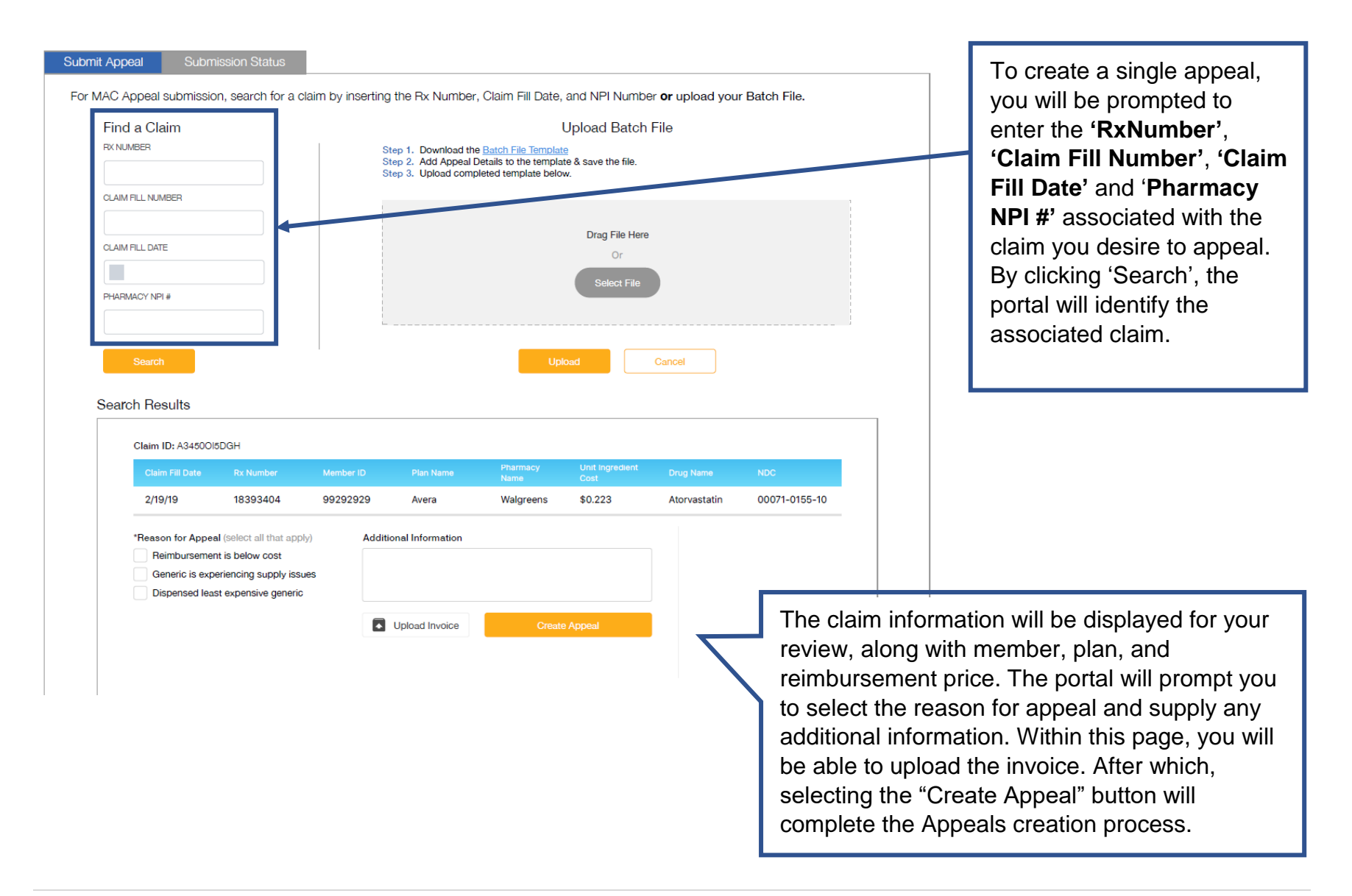

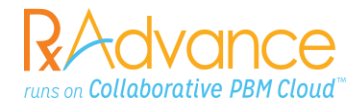

### **STEP 3: Create Batch Appeals**

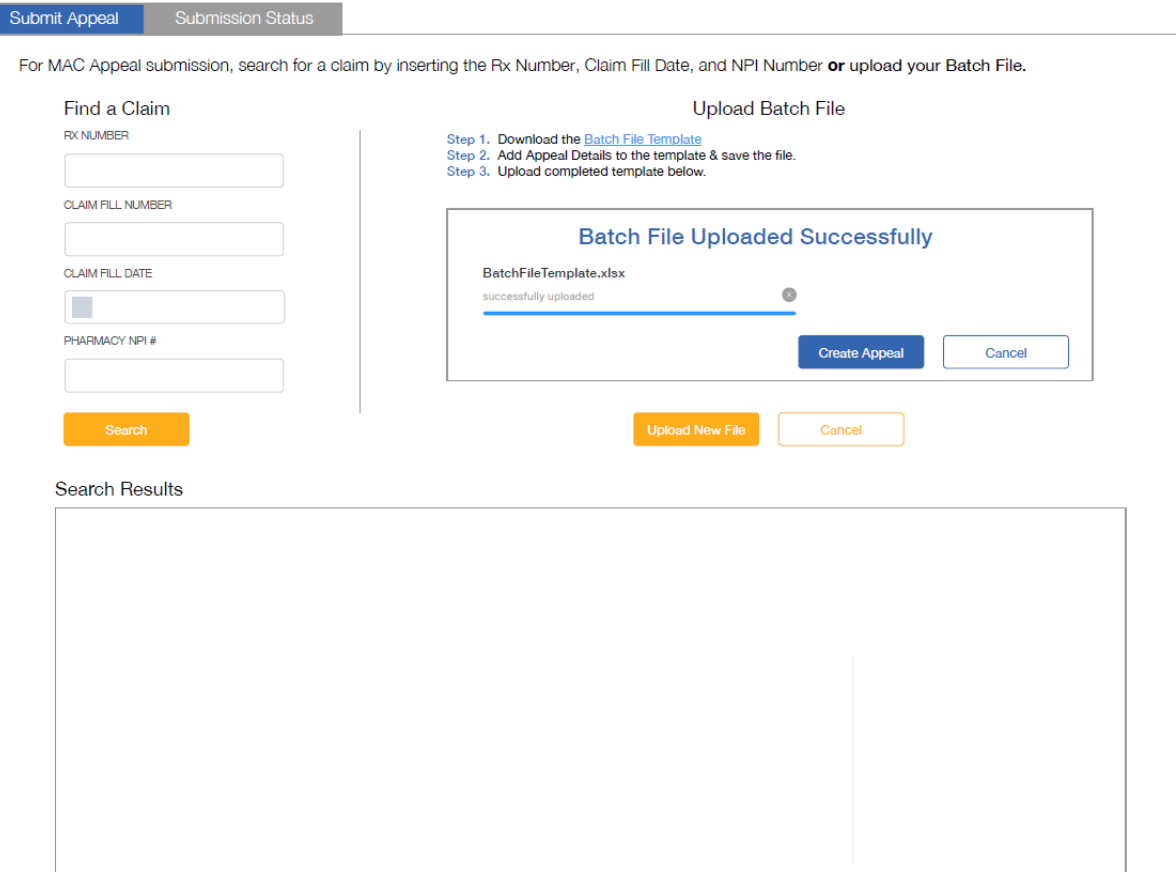

In addition to the ability to create appeals individually, RxAdvance's Appeals Portal also provides the option for pharmacies to submit batch appeals. This functionality aims to assist pharmacies in creating greater efficiencies in appeals submission. In this page, you will be able to download a "Batch File Template" to be populated. Once the template is completed, it can be uploaded via the portal and submitted.

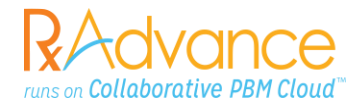

## **STEP 4: Track and Monitor Appeals Status**

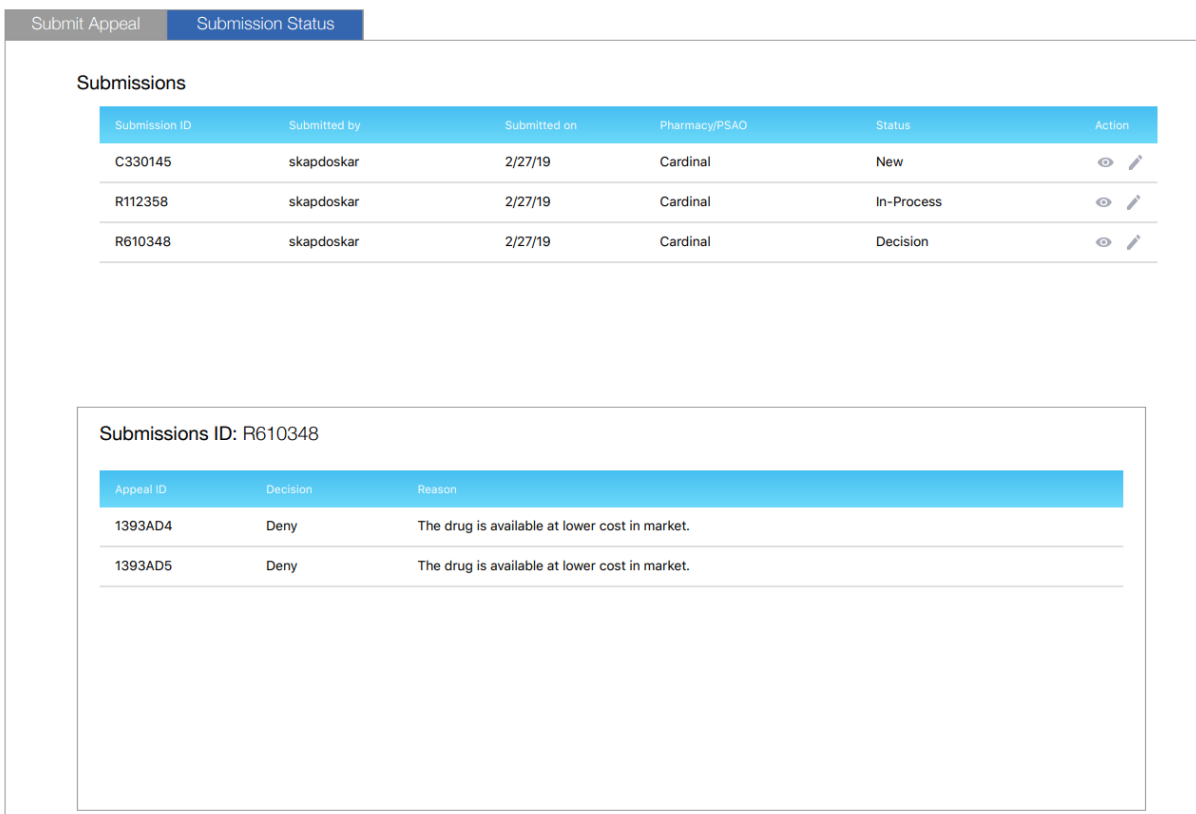

Once an appeal is created via the individual appeal process or batch appeal process, you will be able to track and monitor the status of your submitted appeal via the "Submission Status" tab. This page will supply information regarding the appeal's submission date, status, decision and corresponding reasoning for the decisions made.